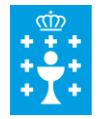

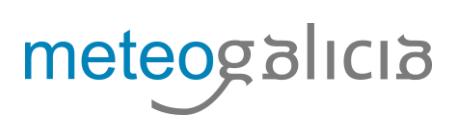

## **INTRODUCIÓN**

Este documento preséntase para facilitar ao usuario o procedemento para extraer datos das estacións meteorolóxicas pertencentes a MeteoGalicia.

## **ACCESO AOS DATOS**

Para obter información das estacións meteorolóxicas desde a páxina web principal de MeteoGalicia, [www.meteogalicia.g](http://www.meteogalicia.gal/)al hai que seguir os seguintes pasos:

Na páxina principal, na columna da dereita, hai unha caixa co título **INFORMES METEOROLÓXICOS** como a que se mostra a continuación:

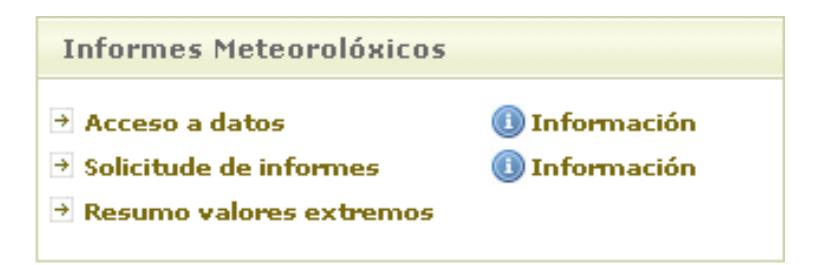

Pinchando na opción "**Acceso a datos**", accédese ao contido da ligazón [http://www.meteogalicia.gal/observacion/rede/redeIndex.action?request\\_locale=gl](http://www.meteogalicia.gal/observacion/rede/redeIndex.action?request_locale=gl) que mostra unha páxina como a seguinte:

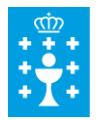

## **XUNTA DE GALICIA** CONSELLERÍA DE MEDIO AMBIENTE E ORDENACIÓN DO TERRITORIO

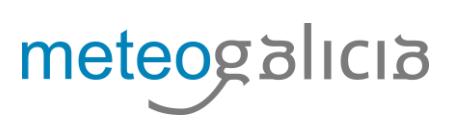

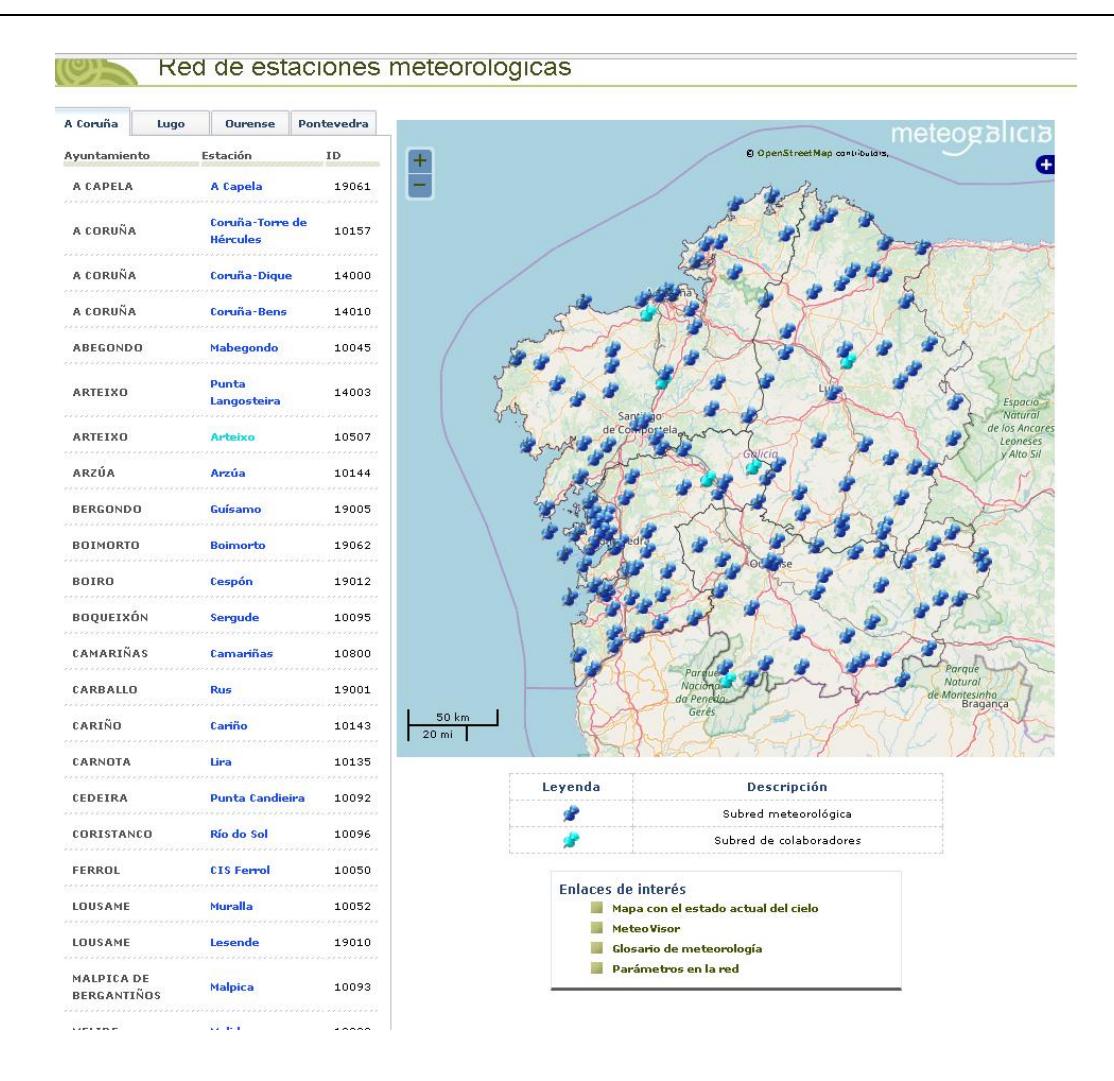

Nesta páxina, na zona esquerda, selecciónase primeiro a pestana da provincia do lugar do que se quere obter a información (por defecto, móstrase a provincia de A Coruña). Baixo o nome de cada provincia, aparecen os concellos nos que se teñen estacións meteorolóxicas, así como o nome e o identificador de cada estación. Para seleccionar unha estación concreta, habería que pinchar no seu nome (que aparece en azul no listado).

Pódese observar que hai dos tipos de azul nas estacións, o máis escuro correspóndese á rede de estacións automáticas de MeteoGalicia, mentres que en azul claro, móstranse as estacións dos colaboradores, que debemos diferenciar porque o tipo de estación non posúe as mesmas características en instrumentación que as estacións meteorolóxicas da nosa rede, se ben pasan o mesmo control de calidade nos datos rexistrados.

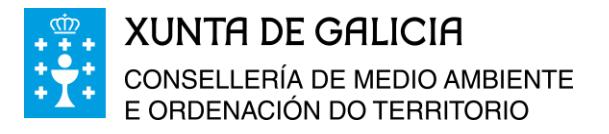

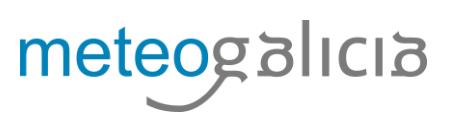

Por exemplo, no caso imaxinario de que se necesiten os datos da estación situada en Santiago de Compostela, pínchase en Santiago-EOAS e se accede á seguinte pantalla:

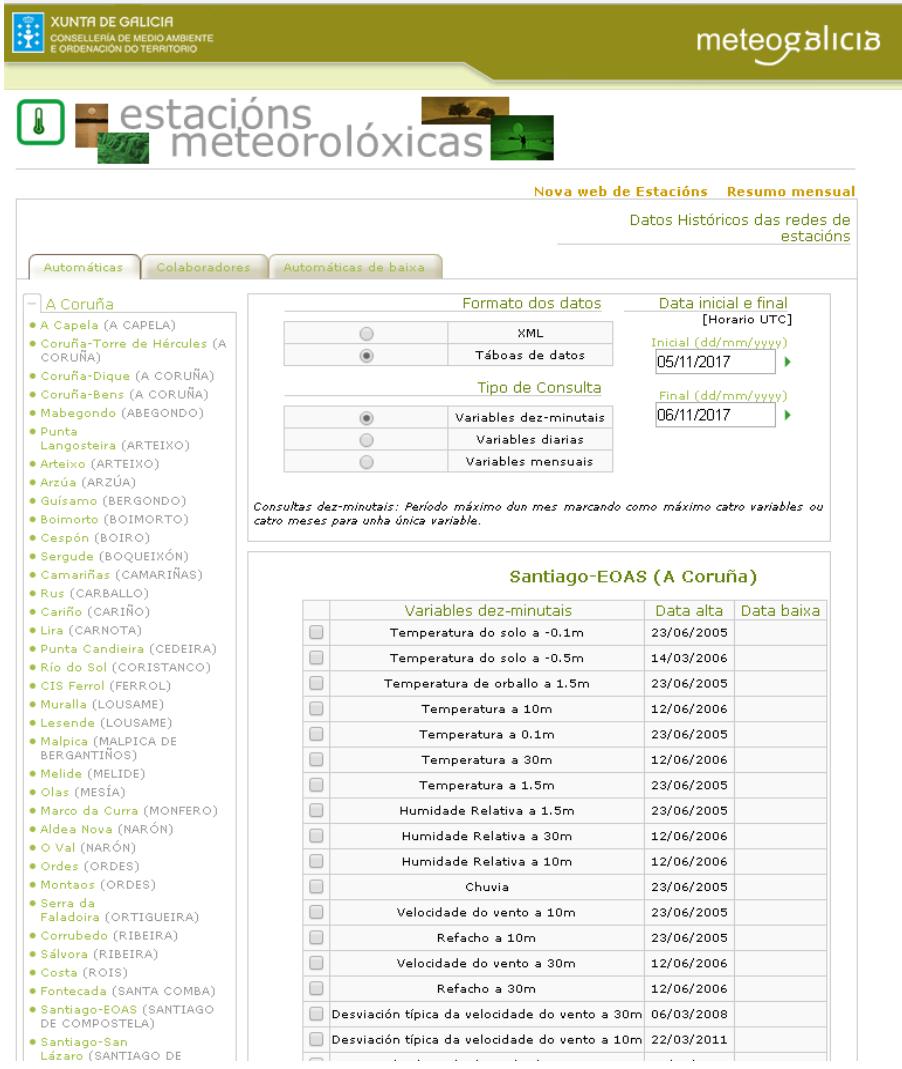

As consultas sempre deben ir na seguinte orde:

Primeiro, elíxese o tipo de Consulta: dez minutal (por defecto), diaria ou mensual.

Segundo, escóllese a data: é importante poñer sempre na data final un día máis do último do que se quere obter información. Así, por exemplo se se quere consultar o día 1 do mes de Abril de 2010 hai que poñer na data inicial 01/04/2010 e na data final 02/04/2010.

Existen dous posibles formatos dos datos, en XML e en Táboas de datos, esta última opción aparece por defecto.

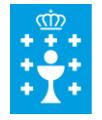

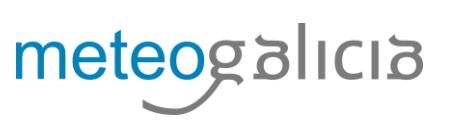

Por último escóllense as variables que se desexan consultar e unha vez seleccionadas pínchase en **Consultar.** Ó lado de cada variable apréciase unha información, como cal foi a data de alta e baixa desa medida e a altura do sensor. Esta é especialmente importante nas variables relacionadas co vento. A Organización Mundial de Meteoroloxía (OMM) aconsella ter os sensores de vento polo menos a 10 m, xa que a alturas inferiores a rugosidade do terreo e calquera obstáculo producen un apantallamento moi forte da intensidade do vento.

Na parte superior indícase que os datos están en horario UTC, isto quere dicir que desde o último domingo de outubro ao último domingo de marzo hai que sumar unha hora á hora UTC para obter a hora local, mentres que no resto do ano hai que sumar dúas horas.

Se por exemplo, se consultan os datos de chuvia acumulada diaria e o refacho máximo de vento na estación de Santiago-EOAS desde el 1 ó 17 de Abril de 2013 chégase á ventá:

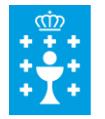

**XUNTA DE GALICIA** CONSELLERÍA DE MEDIO AMBIENTE<br>E ORDENACIÓN DO TERRITORIO

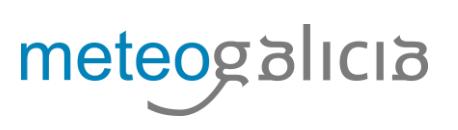

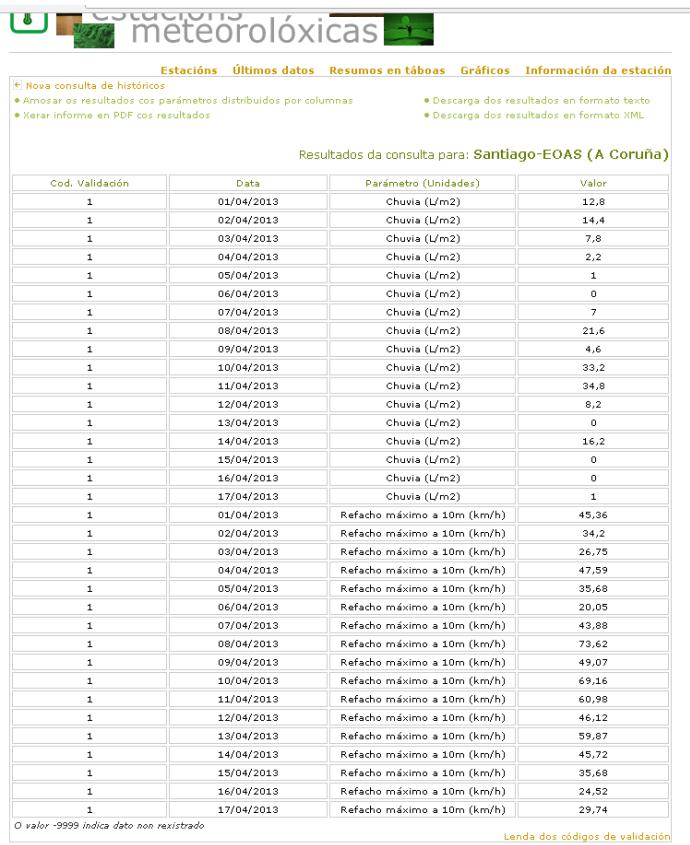

Aquí se faise fincapé nas unidades das variables meteorolóxicas.

Dúas aclaracións importantes:

- $\checkmark$  A información con respecto ó vento xa está en km/h.
- As unidades da precipitación son mm ou  $1/m^2$ , ambas unidades equivalentes.

A información que aparece nesta pantalla pódese presentar de distintas formas pinchando nas opcións:

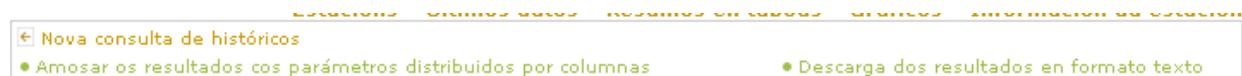

- · Xerar informe en PDF cos resultados
- · Descarga dos resultados en formato XML

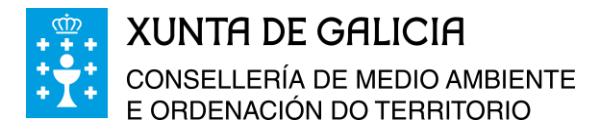

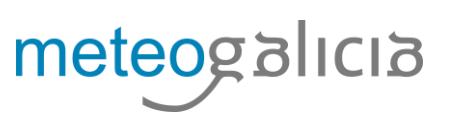

A opción *Amosar os datos cos parámetros distribuidos en columnas***,** presenta a información cos datos distribuídos en columnas como se mostra se collemos o exemplo anterior e seleccionamos esta opción:

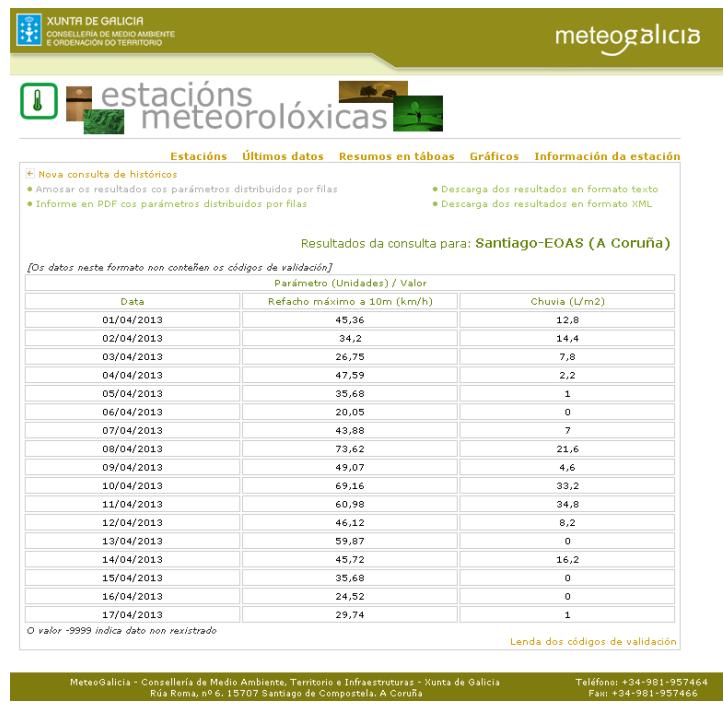

Os datos tamén pódense extraer en formato de texto ou en formato XML, ou copialos seleccionándoos e pegándoos en outro documento.

Destácase a *opción xerar informe en PDF cos resultados*, cando se elixe esta opción, a consulta dos datos requiridos aparece nunha táboa. As páxinas do documento teñen os logos da Xunta de Galicia e de MeteoGalicia. Esta ferramenta é moi útil cando o que se precisa é un informe de datos sen taxas. Seguindo co exemplo, ó escoller esta opción obtense:

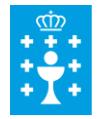

## **XUNTA DE GALICIA** CONSELLERÍA DE MEDIO AMBIENTE<br>E ORDENACIÓN DO TERRITORIO

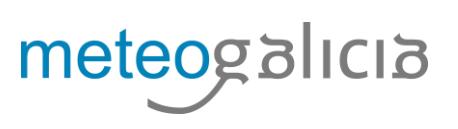

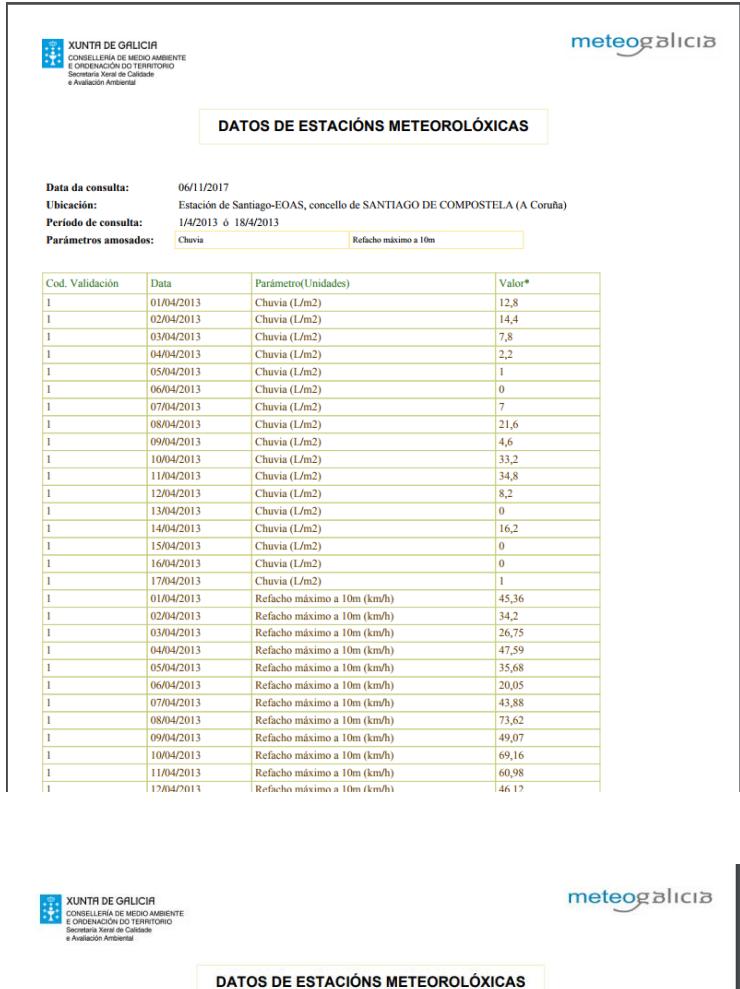

CÓDIGOS DE VALIDACIÓN DOS DATOS

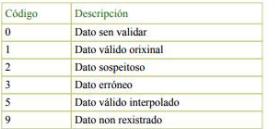

**MeteoGalicia Dirección Xeral de Calidade Ambiental e Cambio Climático Consellería de Medio Ambiente e Ordenación do Territorio. Xunta de Galicia**